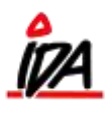

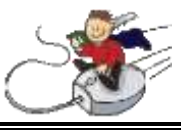

For at lave en samlefaktura, skal du først sikre dig, at dine valgte debitorer har tilladelse til det.

Det gør du på fanen "KARTOTEKER" under "DEBITORER", som du finder under "KARTOTEKER".

Inde på den valgte debitors profil, finder du næsten helt nede i bunden funktionen "SAMLEFAKTURA". Her kan du hhv. vælge mellem, at:

- a) Alle ordrer kommer på én faktura
- b) Ingen samlefakturering
- c) Alle ordrer med samme leveringsadresse kommer på én faktura øvrige på hver deres
- d) Alle ordrer med samme leveringsadresse kommer på én faktura øvrige samlet på én anden
- e) Alle ordrer med samme rekvisitionsnummer kommer på én faktura øvrige på hver deres

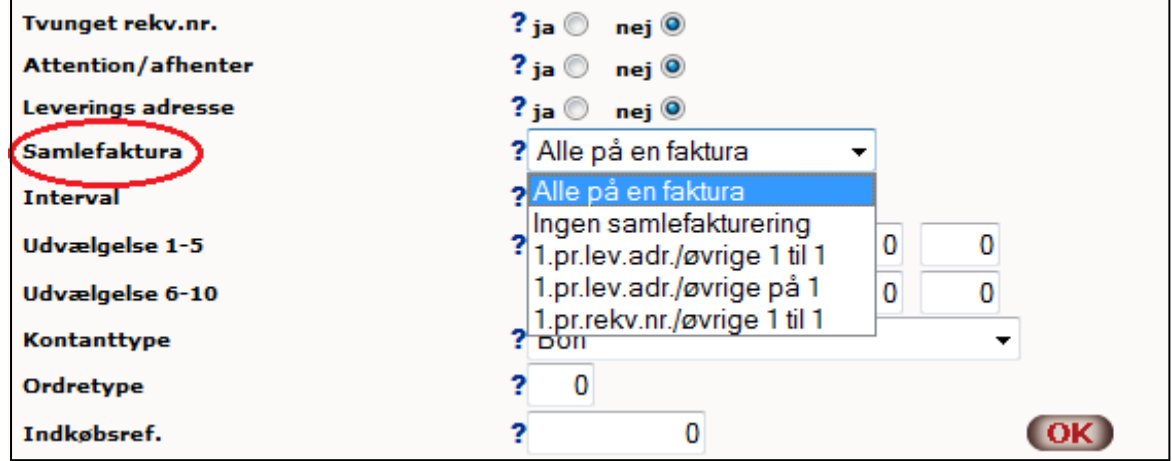

For at gennemføre samlefaktureringen vælges a), c), d) eller e)

De følgesedler, der ønskes på samlefaktura, godkendes på normal vis

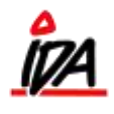

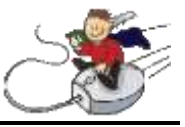

Gå derefter ind på fanen "FINANS".

Vælg "PERIODISK" under "BEREGNING". På listen der kommer op, vælges nr. 20, "SAMLEFAKTURERING".

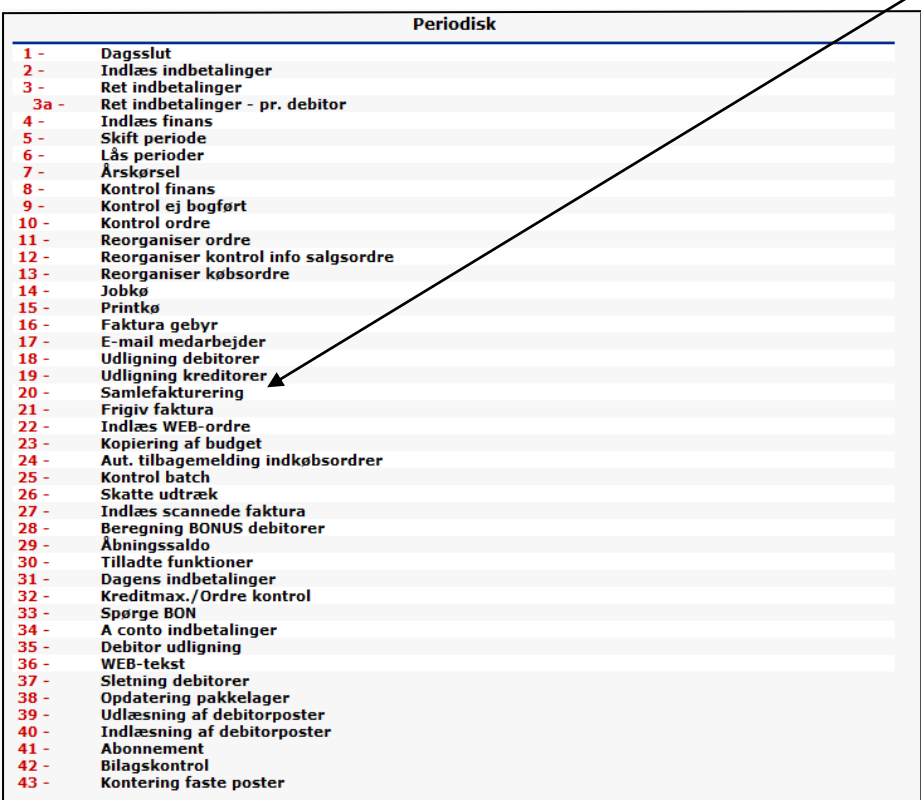

Følgende skærmbillede kommer nu frem:

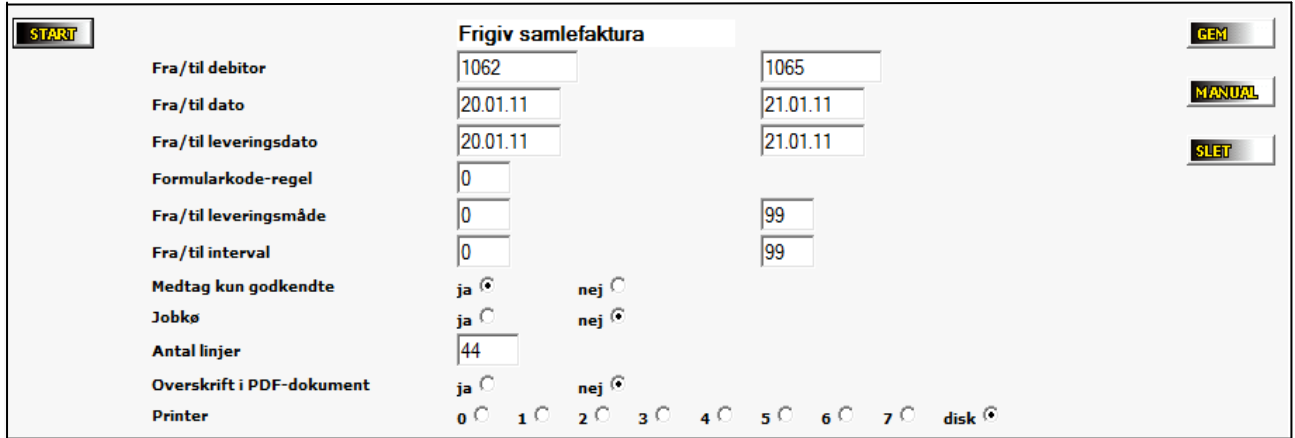

1) Her vælges det ønskede debitor- og datointerval for samlefakturaerne.

OBS! Bemærk at der skelnes mellem dato for oprettelsen af ordren og leveringsdato.

2) Formularkode-regel fastsættes til det enkelte firma og skal ikke ændres (den bruges, hvis samlefakturaen har et andet layout end den normale faktura)

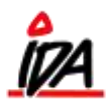

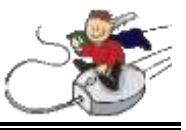

- 3) "Medtag kun godkendte" bestemmer, om kun godkendte følgesedler skal medtages eller alle i det valgte datointerval
- 4) Intervalkoden er valgt på den enkelte kunde og definerer hvor ofte, der samlefaktureres på en gruppe af debitorer – hvis alle skal medtages indtastes intervallet som vist ovenfor
- 5) Tryk nu på start og noter det nye ordrenummer de samlede ordrer, har fået

For at frigive den nyoprettede faktura, vælges nu nr. 21, "FRIGIV FAKTURA" på listen under "PERIODISK".

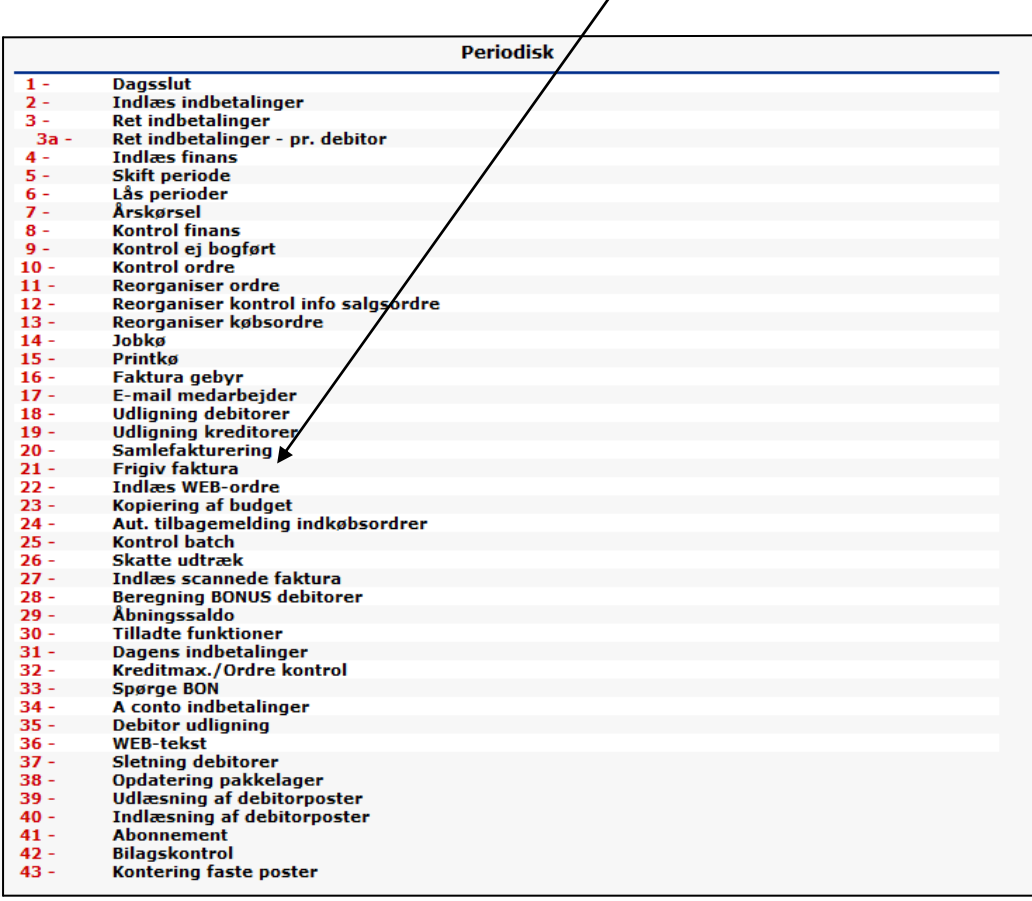

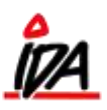

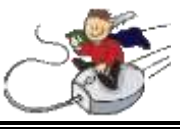

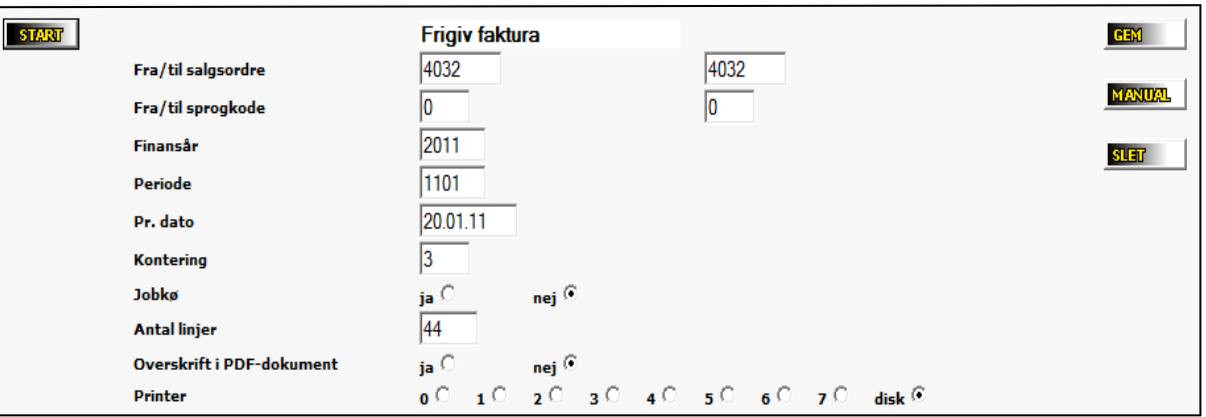

## Følgende skærmbillede kommer nu frem:

- 1. Vælg her de **nye** salgsordrenumre, du netop har fået oplyst
- 2. Vælg finansår
- 3. Ønsket periode vælges ("1003" for 3. måned 2010, "1105" for 5. måned 2011 osv.)
- 4. "Pr. dato" bestemmer faktureringsdatoen
- 5. Konteringen er foruddefineret og skal ikke ændres
- 6. Tryk start og din samlefaktura er nu frigivet

NB! Hvis der ønskes påført f.eks. rekvisitionsnummer eller leveringsadresse på samlefakturaen, skal dette påsættes, INDEN der frigives.

Derefter udskrives samlefakturaer via udskrivning.